## **Paying Fines Online**

If you owe more than \$2.00, you can use a Visa, Master Card or Discover Card to pay fines and replacement fees online.

- There is no additional transaction fee charged.
- You pay all outstanding fines, or you can select line items to pay
- You will get an on screen receipt that you should print.
- If you enter a valid email address, you will get a copy of the receipt emailed to you.
- Your patron record is immediately updated with the payment. You will need to refresh the screen to see your updated patron record.
- Your credit card data is entered on a secure server and is passed directly to the payment processor. The library does not retain credit card information.

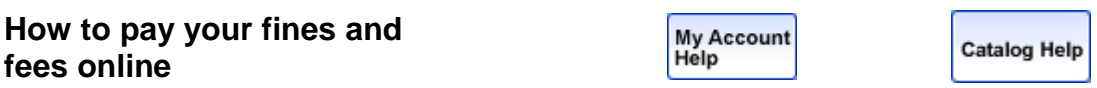

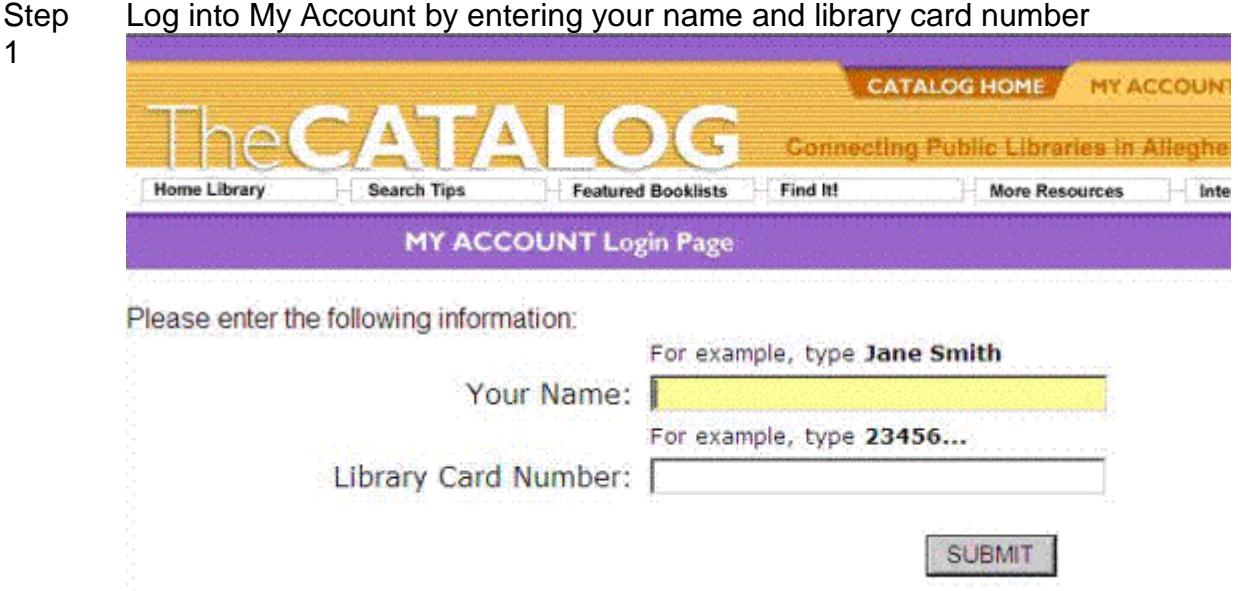

Step 2 If there are any fines overdue fines or fees on your account there will be a link with the amount owed indicated. Click on this link to see a list of your

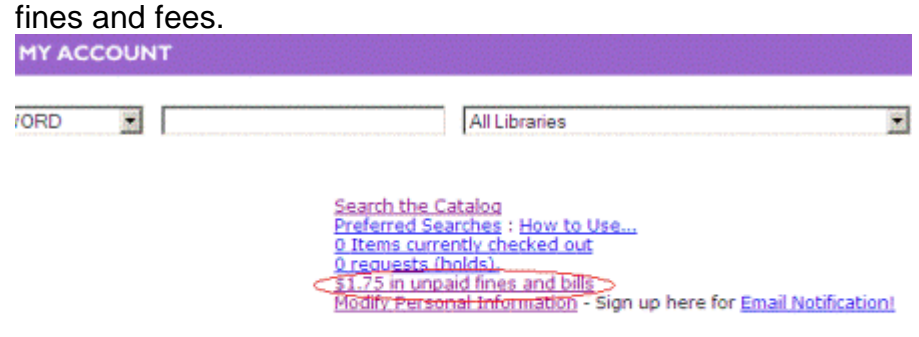

## Step 3 Above and below your list of fines will be buttons labeled Pay Online. Click on one of those buttons.

| <b>FINES</b> |  |
|--------------|--|

The mystery of the blue train : a Hercule Poirot novel / Agatha Christie.

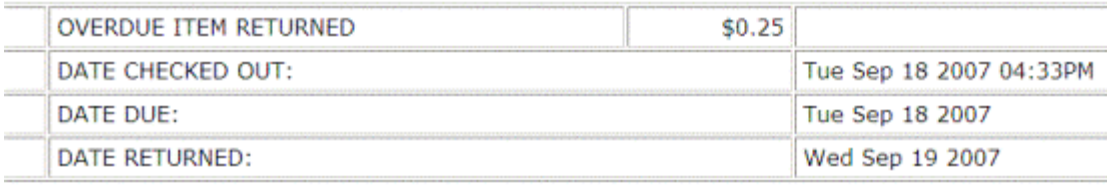

## Step 4 If there are multiple charges you may choose to uncheck the fines you do not wish to pay at this time, and then click on the button labeled "Recalculate Total." The resulting total must be greater than \$2.00.

Type your billing information into the form and click on the Submit button. The name and email address will already be entered from the patron record. If the name on the credit card is different, change the name to match the name on the credit card. You can also change the email address for the receipt.

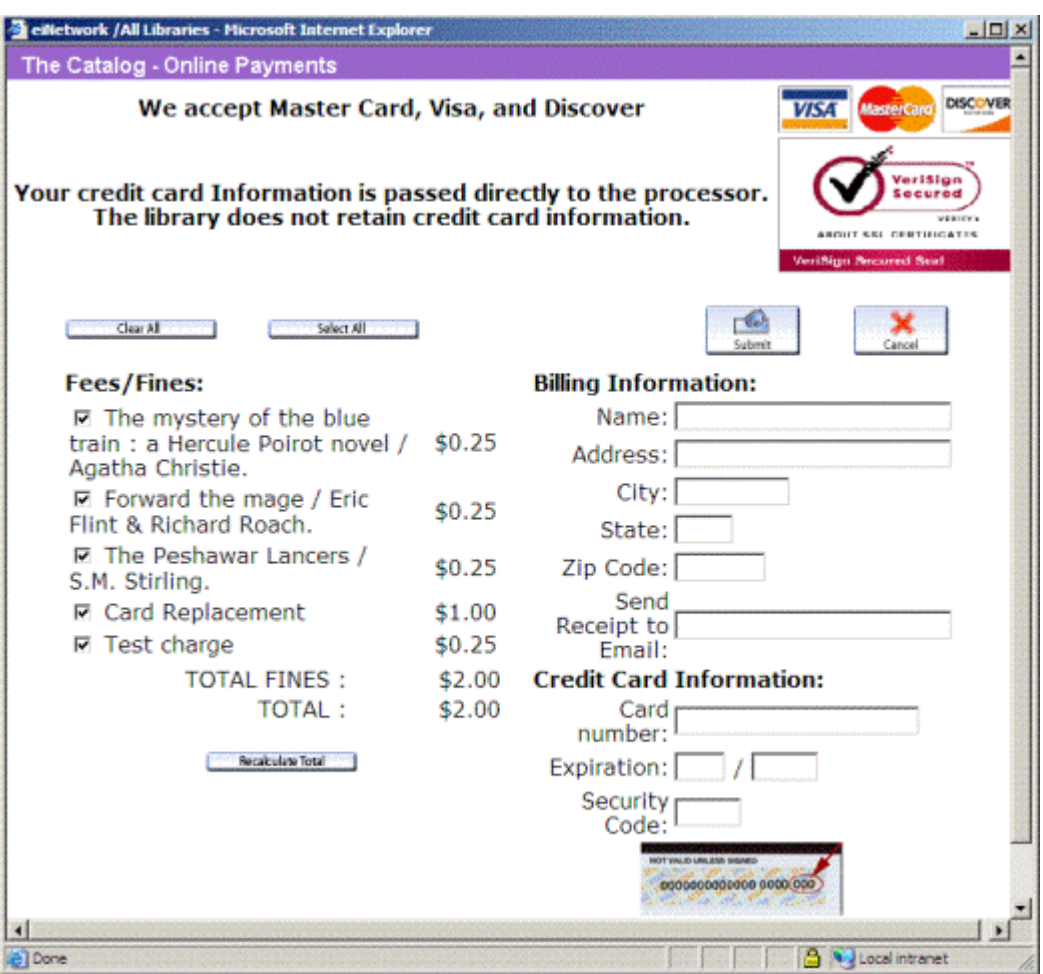

Step 5 A confirmation screen appears. When you have verified the information is correct click on Submit. Your credit card will be charged at this point. If you need to modify this information click on Cancel and you will be able to enter you billing information again.

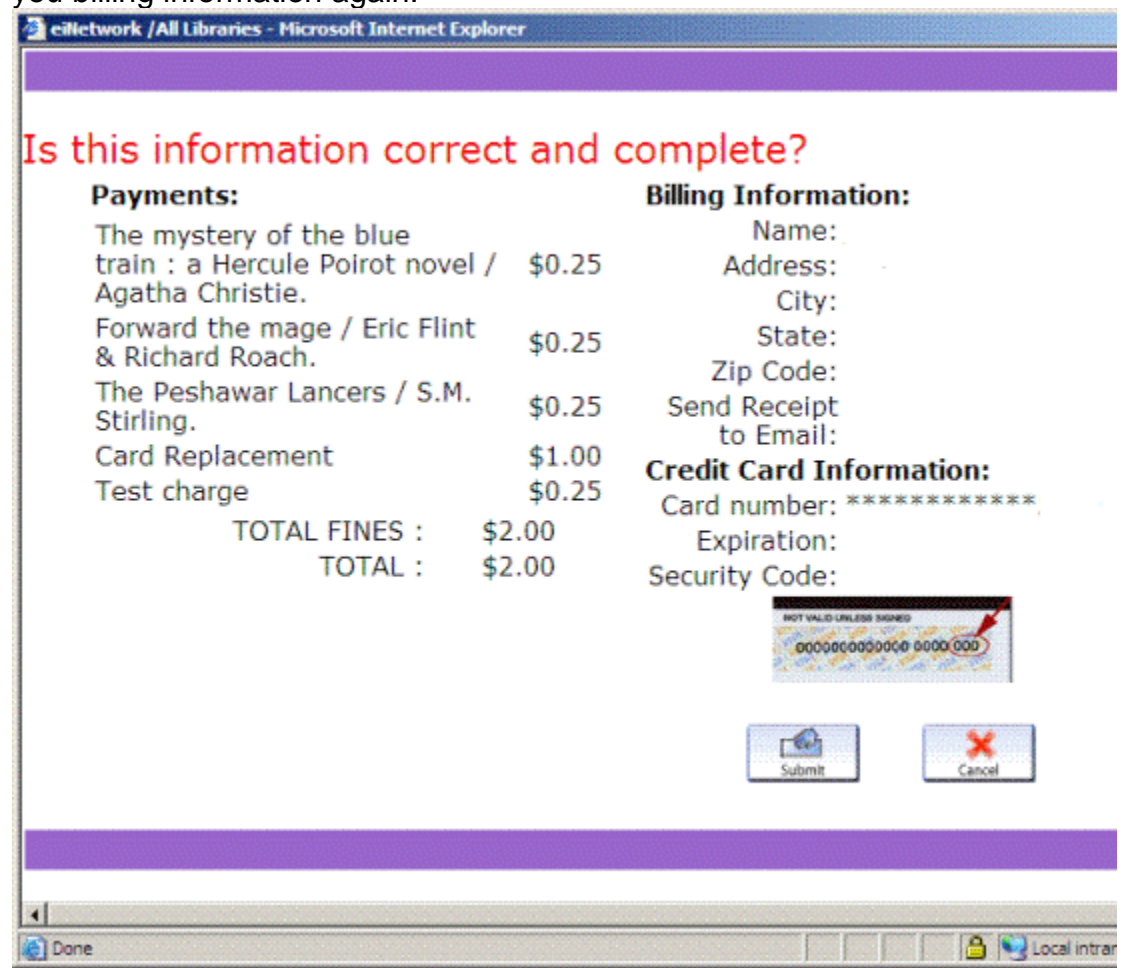

Step 6 A Payment Receipt page will be available to the printed immediately after the successfull transaction. If you entered a valid email address in the billing form, an email receipt will also be sent to the address you entered.

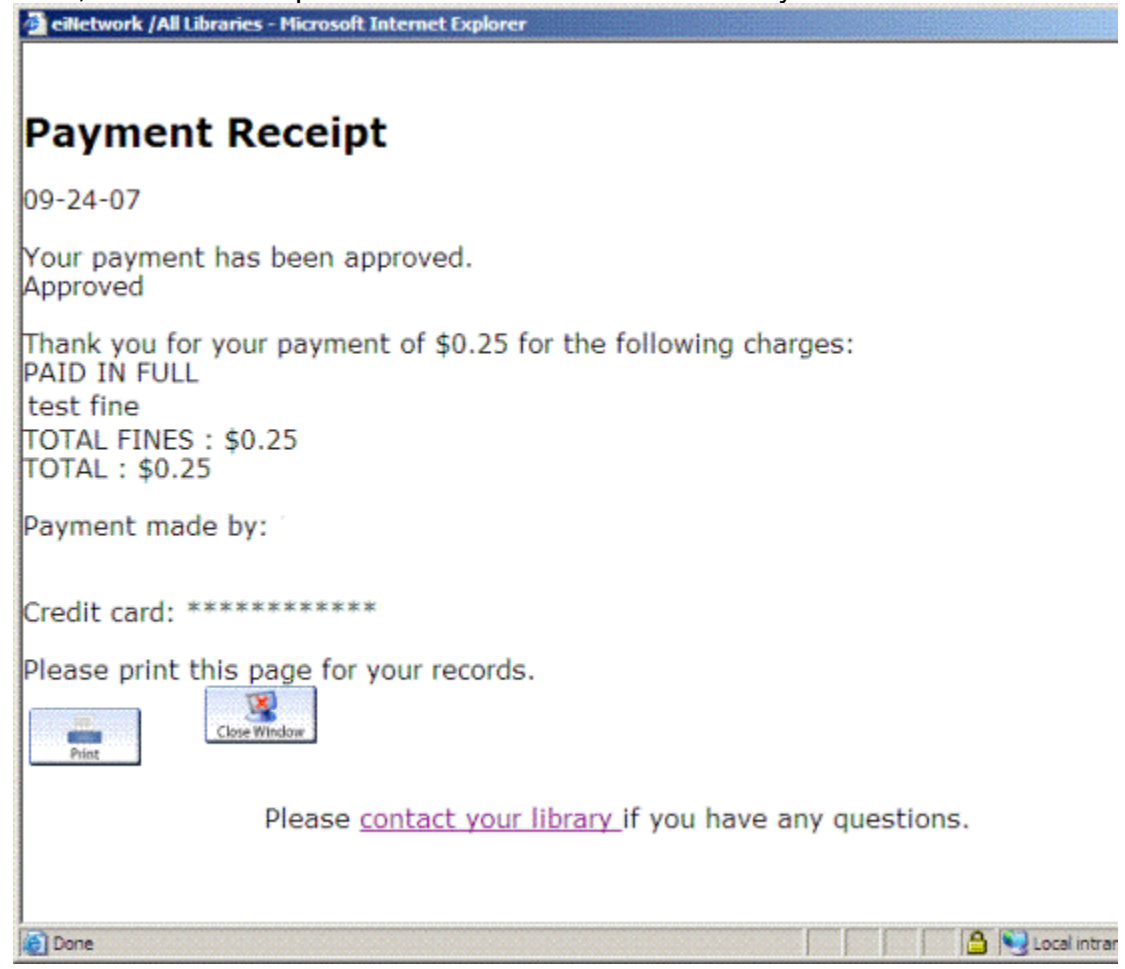

Pleas e Note A Successful transaction will immediately update the balance in your library account. When you close this receipt window, the screen with your library account information may still show your fines and fees and unpaid. The correct and updated information will be displayed if you do one of the following:

- refresh your browser screen
- search the catalog while logged in, and return to your account
- log out of your account and log back in